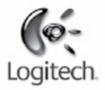

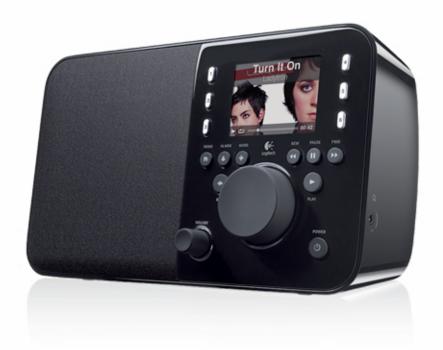

Logitech

# Squeezebox<sup>™</sup> Radio

Wi-Fi Internet Radio

Feature Guide

## **Contents**

| Thank you!                                                                     |    |
|--------------------------------------------------------------------------------|----|
| User Guides                                                                    |    |
| Getting Help                                                                   |    |
| Online Help                                                                    |    |
| Contact Us                                                                     | 2  |
| Squeezebox Radio at a Glance                                                   |    |
| Buttons and Functions                                                          | 6  |
| Screen Display                                                                 | 7  |
| Title Bar                                                                      | 7  |
| Status Bar                                                                     | 8  |
| Online Portal                                                                  | 8  |
| Now Playing - Creating and Managing Playlists                                  | 9  |
| Create a Now Playing List                                                      | 9  |
| Access your Now Playing List                                                   | 9  |
| Create a Playlist                                                              | 9  |
| Save and Retrieve Playlists                                                    | 10 |
| Delete a Playlist                                                              | 10 |
| Internet Radio - Finding and Playing Internet Radio Stations                   | 10 |
| My Music - Playing your Personal Music Library                                 | 11 |
| Squeezebox Server                                                              |    |
| Using the Control Panel                                                        |    |
|                                                                                |    |
| App Gallery - Finding and Playing Music Services, Podcasts, Newsfeeds and More |    |
| Access your Apps                                                               | 12 |
| Favorites - Quickly Getting to your Favorite Music                             | 12 |
| Save Favorites                                                                 | 12 |
| Set and Use Preset Buttons                                                     | 13 |

| Settings - More Options for Using Squeezebox Radio                    | 13       |
|-----------------------------------------------------------------------|----------|
| Shuffle and Repeat                                                    | 13       |
| Image Viewer                                                          | 13       |
| Set and Use the Alarm Clock and Sleep Mode                            | 13       |
| Use the Sleep Timer                                                   | 14       |
| Audio Settings                                                        | 14<br>14 |
| Set Screen Brightness                                                 | 15       |
| Choose a Player                                                       | 15       |
| Customize your Home Menu                                              | 15       |
| Customize your Screen                                                 | 15       |
| Rename your Squeezebox                                                | 15       |
| Advanced Settings                                                     | 16       |
| Diagnostics - Find Software/firmware Version, MAC Address, IP address | 16       |
| Change the Language                                                   | 16       |
| Get Squeezebox and mysqueezebox.com Information                       | 16       |
| Log in Remotely                                                       | 16       |
| View or change Wireless Networks                                      | 16       |
| Updating Squeezebox Software                                          | 16       |
| Perform a Factory Test or Reset                                       | 17       |
| Music Inputs and Outputs                                              | 17       |
| Use Headphones                                                        | 17       |
| Connect MP3 players                                                   | 17       |
| Using Squeezebox Radio as Part of a Whole-Home System                 | 17       |
| Developer Resources                                                   | 18       |

| Troubleshooting during setup                                                                                            | 18       |
|----------------------------------------------------------------------------------------------------|----------|
| Squeezebox Radio isn't responding                                                                                       | 18       |
| Redo Squeezebox Radio setup tasks                                                                                       | 18       |
| I don't have my wireless network name and password                                                                      | 18       |
| My network is not listed                                                                                                | 19       |
| Network password was not accepted                                                                                       | 20       |
| Network connection not made                                                                                             |          |
| Can't connect to mysqueezebox.com                                                                                       | 21       |
| Troubleshooting after setup                                                                                             | 22       |
| Music is not playing                                                                                                    | 22       |
| Sound is choppy, distorted, or skips                                                                                    | 22       |
| FORWARD and REWIND buttons don't seek                                                                                   | 22       |
| My computer or music library is not listed at My Music                                                                  | 22       |
| Can't play my personal music collection  Is Squeezebox Server running?  Do you have Firewall issues?  Supported formats | 23<br>24 |
| My iTunes music isn't playingLook for Apple's DRM (Digital Rights Management)                                           | 25       |
| Squeezebox Radio can't find all of my personal music                                                                    |          |
| I need to change the language                                                                                           | 28<br>28 |
| Logitech hardware product limited warranty                                                                              | 29       |

## Thank you!

Thank you for purchasing the Logitech® Squeezebox™ Radio, a Wi-Fi music player that delivers clean, rich sound anywhere in your home. We hope you have as much fun using your Squeezebox as we did building it for you.

#### **User Guides**

There are two complementary Squeezebox Radio guides:

- Squeezebox Radio Quick start guide Takes you through the hardware setup process, and points you to the
  on-screen steps to complete your Squeezebox setup. This fold-out guide also provides basic troubleshooting
  help.
- **Squeezebox Radio Feature Guide** (this document) A how-to guide for the feature-rich Squeezebox Radio that includes detailed information to help you get the most out of your new Squeezebox.

As there are ongoing upgrades to our products and documentation, please go to **www.mysqueezebox.com > Support** for the latest Squeezebox documentation.

## **Getting Help**

Below are additional sources of information about Squeezebox Radio, including online resources and email and phone contact information.

#### **Online Help**

To find Squeezebox Radio support tools and information, go to **www.mysqueezebox.com > Support.** From there you will have access to product documentation, customer forums, and other support tools and information.

#### **Contact Us**

To contact us directly, email support is available from www.mysqueezebox.com > Support.

Telephone support is available as follows:

- Monday through Friday, from 6:00 AM to 9:00 PM (0600-2100) Pacific time, and
- Saturday and Sunday from 7:00 AM to 5:00 PM (0700-1700) Pacific time at the following numbers:
  - +1 (877) 887 8889 (Toll-free North America)
  - +1 (646) 454 3237 (For all other countries)

## Squeezebox Radio at a Glance

Simply plug in Squeezebox Radio and listen to the music you want to hear. Use the push-button knob or the optional remote control to browse and select menu items on your Squeezebox.

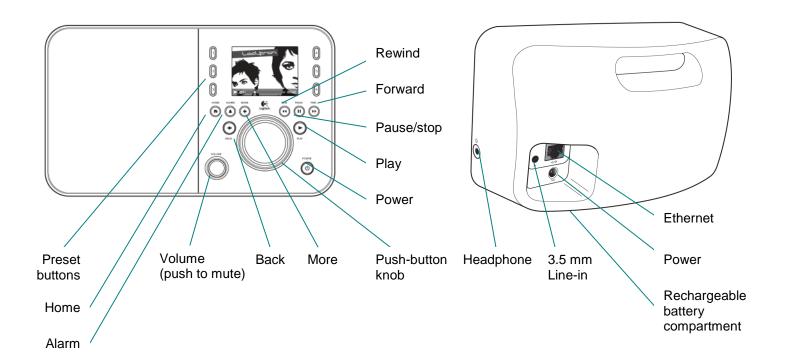

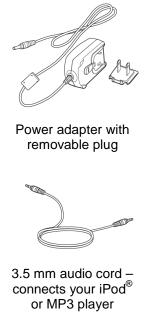

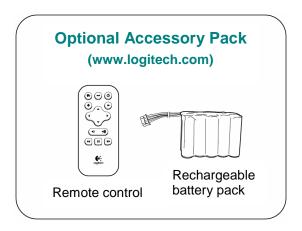

## **Buttons and Functions**

| Power          | Use the <b>Power</b> button to turn your Squeezebox off and on.                                          |
|----------------|----------------------------------------------------------------------------------------------------|
|                | A soft power off induces a sleep state and a clock is displayed on your Squeezebox.                      |
|                | Simply tap the Power button to turn your Squeezebox off. Tap it again to go back to where you left off.  |
|                | For a full power off and minimal power consumption:                                                      |
|                | Press and hold the Power button for 2 seconds. Wait 10 seconds and tap the power                         |
|                | button to turn your Squeezebox back on.                                                                  |
| Volume         | Turn the <b>Volume</b> knob to control how loud the sound is, and press it to mute                       |
|                | the sound.                                                                                               |
|                | When you adjust the volume, this icon appears in a pop-up box on your screen,                            |
|                | showing you the current volume setting.                                                                  |
| Home           | Tap the Home button to get back to the Home menu. Always a good place to start from,                     |
|                | the Home menu includes basic Squeezebox Radio menu items, including: Internet                            |
|                | Radio, My Music, My Apps, App Gallery and Favorites.                                                     |
|                | Tap the Home button twice to get back to <b>Now Playing</b> .                                            |
| Push-button    | Turn the <b>Push-button knob</b> to navigate a menu and press it to make a selection.                    |
| knob           |                                                                                                    |
| Play           | Tap the <b>Play</b> button to hear any selection. This will create a new <b>Now Playing</b> list or      |
|                | replace an existing one.                                                                                 |
| More           | Use the <b>More</b> button to get additional information about a selection, purchase a tune,             |
|                | save an item to <b>Favorites</b> , add to your <b>Now Playing</b> list and more.                         |
|                | When you highlight a tune, radio station, podcast or other item on your Squeezebox, tap                  |
|                | the <b>More</b> (+) button instead of <b>Play</b> . A context menu will pop up to provide with you these |
|                | additional options.                                                                                      |
|                | To view the <b>More</b> (+) context menu:                                                                |
|                | Navigate to a selection on your Squeezebox.                                                              |
|                | 2. Instead of pressing <b>Play</b> , tap the <b>More</b> (+) button.                                     |
| Preset buttons | Get quick access to up to six of your favorite tunes or radio stations.                                  |
| Alarm          | Tap the Alarm button to add an alarm, select a new sound for your alarm, disable all                     |
|                | alarms while you are on vacation and more.                                                               |
| Rewind         | Tap <b>Rewind</b> to restart a tune or station or, within the first thirty seconds of a tune, to skip    |
|                | back to the previous item on the playlist.                                                               |
|                | Note: The Rewind button can function in a slightly different way depending on the app                    |
| _              | you are using.                                                                                           |
| Pause          | Tap the <b>Pause</b> button to mute or pause your selection and tap it again to resume where             |
|                | you left off. Press and hold the button to stop your music.                                              |
| Forward        | Tap the <b>Forward</b> button to go to the next item in a Playlist.                                      |
| Back           | Tap the <b>Back</b> or left-arrow button to return to the previous menu.                                 |

#### **Screen Display**

Your Squeezebox display includes a Title Bar, menu options or artwork, and a Status Bar.

#### **Title Bar**

The title bar at the top of the screen displays the name of the current menu.

When you are at the home menu, the title bar displays the name of your Squeezebox.

*Note*: By default, your Squeezebox name is Squeezebox Radio. To rename it, go to **Settings > Squeezebox Name** and enter the name you want to use.

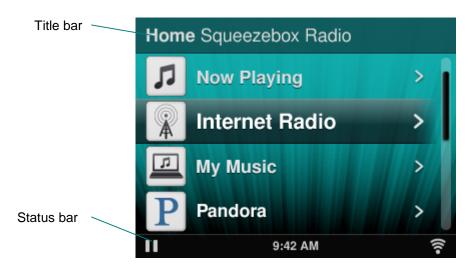

When you are playing music, the title bar displays the name of the tune or station you are listening to.

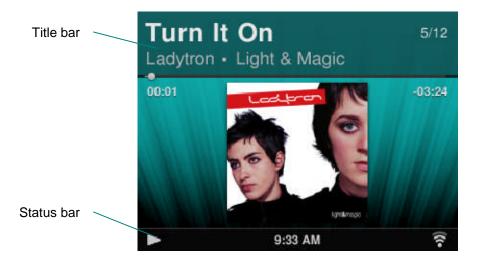

#### **Status Bar**

The status bar appears at the bottom of the screen and may display the following icons.

| П      | Pause – A Pause icon is displayed while a tune is paused. If you press the Play button on your Squeezebox or remote, this on-screen icon will change to Play.                                                                                                    |
|--------|----------------------------------------------------------------------------------------------------|
|        | Play - The Play icon is displayed when a tune or station is playing. If you press the Pause button, this on-screen icon will change to Pause.                                                                                                    |
| Ξ      | Shuffle album/playlist – A shuffle icon is displayed when the Squeezebox is set to shuffle songs or albums in your playlist. To change shuffle settings, go to Settings > Shuffle from the home menu at your Squeezebox.                                                                               |
| G      | Repeat song/playlist – A repeat icon is displayed to allow you to repeat songs or playlists. To change repeat settings, go to <b>Settings &gt; Repeat</b> from the home menu at your Squeezebox.                                                                                                    |
| ((:    | <ul> <li>Wireless – The Wi-Fi icon displays the quality of a wireless connection. Signal strength is indicated by the number of bars displayed.</li> <li>If this icon shows red, there is no wireless connection.</li> <li>If it shows blue, there is no connection with Squeezebox Server.</li> </ul> |
|        | Battery – The battery icon shows battery strength or that battery is charging.                                                                                                    |
| 5:19PM | Time of day - The time of day is displayed in the center of the status bar.                                                                                                    |

## **Online Portal**

There is a web portal for Squeezebox Radio at www.mysqueezebox.com from your computer. Its main features include:

| My Music    | At My Music, download Squeezebox Server so you can access and listen                                                                                                    |  |
|-------------|----------------------------------------------------------------------------------------------------|--|
|             | to your personal music library.                                                                                                    |  |
| App Gallery | A central location for browsing and downloading apps. Select, install and configure the apps that you want, and set up accounts where needed.                                                                                              |  |
|             | Note: You can also browse and select apps directly from your Squeezebox from the <b>App Gallery</b> option at the home menu. In this case, you will only need to go online if you have not used the app before and it requires an account. |  |
| My Apps     | Review and manage the apps that you have selected, installed and downloaded to your Squeezebox.                                                                                                    |  |
| Favorites   | Offers robust management of your <b>Favorites</b> . Add, edit or delete from your list.                                                                                                    |  |
|             | Note: Although you can view, play and edit your Favorites at your Squeezebox, mysqueezebox.com offers a convenient way to efficiently view and manage your entire Favorites list in one place.                                             |  |

| Players          | Find information about the Squeezebox players that are connected to your account. You can also change player names, and pick a different language and timezone. |  |
|------------------|----------------------------------------------------------------------------------------------------|--|
| Remote Control   | Control Squeezebox Radio from your desktop.                                                                                                    |  |
| Support          | Easy access to Squeezebox community forums and customer support.                                                                                                |  |
| Account Settings | ount Settings Review the settings for the mysqueezebox.com account that you created                                                                             |  |
|                  | during the setup process.                                                                                                    |  |

## **Now Playing - Creating and Managing Playlists**

You can create and manage your Now Playing list, and retrieve and listen to existing playlists.

#### **Create a Now Playing List**

When you select a song, Internet radio station or app and press Play, it becomes your current **Now Playing** list, and the **Now Playing** option appears in your home menu.

Note: When you play a song that is part of an album, the entire album becomes your Now Playing list.

If you already have a **Now Playing** list, when you select and **Play** a new item, your **Now Playing** list is replaced by the new item.

To select an item, play it, and replace your existing Now Playing list:

- 1. Navigate to and highlight a selection.
- 2. Press Play.

You can also add songs to **Now Playing** without deleting your existing Now Playing list.

To add a selection to the end of your Now Playing list, or to add a selection to play next in your Now Playing list:

- 1. Navigate to and highlight a selection.
- 2. Instead of pressing Play, tap the **More (+)** button, or press and hold the push-button knob.
- 3. A pop-up context menu will give you the option to play the tune immediately, add it to the end of your Now Playing list, or play it next. Select **Add to end** or **Play next**.

## **Access your Now Playing List**

When you go to **Now Playing**, you will see the item that is currently playing or was most recently played, followed by a list of all items in your **Now Playing** list.

To get to Now Playing:

- Select Now Playing from the home menu. or
- If you are not at the home menu, tap the Home button twice to get to Now Playing.

To see your complete **Now Playing** list:

- 1. From the home menu, select Now Playing. You will see currently playing, or most recently played item.
- 2. Select that item to move to the next screen and see all items in your Now Playing list.

## **Create a Playlist**

To create a Playlist to access and retrieve later from your personal music collection:

- 1. Navigate to each item you want in your list.
- 2. Instead of pressing Play, tap the **More** (+) button, or press and hold the push-button knob.
- 3. A pop-up context menu will give you the option to **Add** the tune to your Playlist.
- 4. Repeat the above steps until you have selected all of the items you want in your Playlist.
- 5. From the home menu at your Squeezebox, select **Now Playing**.

- 6. You will see the item that is currently playing or was most recently played. Click the push-button knob again to see all of the items in your Now Playing list.
- 7. Select Save Playlist.

#### **Save and Retrieve Playlists**

To create multiple retrievable playlists, create a series of **Now Playing** lists and save them.

After you create a Now Playing list, you can save it, name it, and retrieve it later from the **My Music > Playlists** menu item. This feature can be particularly useful for entertaining – Saving your playlist before a party allows you to restore your music if one of your guests clears it or adds music you don't like.

#### To save your Now Playing list:

- 1. From the home menu, select Now Playing.
- 2. Select the most recently played item to see your entire **Now Playing** list.
- 3. At the bottom of the list select the option to Save Playlist.
- 4. Enter a name for your playlist.

To retrieve a playlist:

• From the home menu, go to My Music > Playlists

*Note*: Playlists are saved under **My Music** whether they are made up of songs from your personal music library, Internet radio stations, apps or any combination thereof.

Note: At My Music > Playlists, you will also have access to Playlists from iTunes and other apps.

#### **Delete a Playlist**

To delete a saved playlist:

• From the home menu, go to My Music > Playlists, and select your playlist.

Scroll to the bottom of the playlist and select **Delete Playlist**.

## **Internet Radio - Finding and Playing Internet Radio Stations**

With Squeezebox Radio you can browse, search, and select a full range of Internet radio stations.

Squeezebox Radio includes powerful tools for browsing and searching by Staff Picks, Local stations, Talk radio, Sports and more.

• From the home menu, select **Internet Radio**.

You can also browse and search radio stations at www.mysqueezebox.com.

- 1. At your computer, go to www.mysqueezebox.com > App Gallery.
- 2. Select the Radio Networks category.

If you want to listen to your favorite AM/FM/DAB station, find out if it broadcasts over the Internet.

- 1. From the home menu, go to Internet Radio > Search.
- 2. Enter the radio station call letters or search by keyword.

Or, if you don't find your favorite Internet radio station and you know its web address:

- 1. At your computer, go to www.mysqueezebox.com > **Favorites**.
- 2. Enter the URL of your radio station in the text entry field.

*Note*: You can often find the URL of a radio station by right-clicking and copying the "listen" link at the station's website. If you cannot locate a radio station web address, email the radio station and ask them for a direct address that you can use with Squeezebox Radio.

## **My Music - Playing your Personal Music Library**

Squeezebox radio can play music from Internet sources, and from your personal music library that is stored on a computer.

#### Squeezebox Server

If you want to listen to your personal music library on Squeezebox Radio, make sure that you've downloaded and installed Squeezebox Server from mysqueezebox.com.

At your computer, go to mysqueezebox.com > My Music, and select Download Squeezebox Server.

After you install Squeezebox Server on your computer and select Finish, it will scan your computer, create an index of your music, and make your music library accessible from your Squeezebox.

To access your personal music library from your Squeezebox:

• From the home menu on your Squeezebox, select My Music

*Note*: If you only listen to music from Internet sources, or if you've uploaded your personal music collection to an online music locker, you don't need to run Squeezebox Server on your computer.

#### **Using the Control Panel**

The **Squeezebox Server** Control Panel offers easy access to frequently used settings from your computer. Windows:

- 1. Click on the Squeezebox Server icon in the system tray.
- 2. Select Open Control Panel.

Mac:

1. Go to System Preferences and select Squeezebox Server.

Control panel tabs include:

| Server Status    | Start and stop Squeezebox Server, and scan your music library.                                                                                                  |  |
|------------------|----------------------------------------------------------------------------------------------------|--|
| Music Library    | Name your music library and point to music folders.                                                                                                    |  |
| Account Settings | Enter your mysqueezebox.com account information.                                                                                                    |  |
| Advanced         | Perform advanced tasks such as music library cleanup, displaying log files, and accessing the Squeezebox Server web interface for additional advanced settings. |  |
| Diagnostics      | Obtain diagnostic information such as IP addresses and port function status.                                                                                    |  |
| Information      | A source for server information, music library statistics, and the folder locations for log files, cache folders and more.                                      |  |

*Tip*: The default name for your music library is your computer name. If you do not assign a name, when you go to **My Music** you will see your computer name – for example "Dell-Laptop".

To change the name of your music library:

 Windows: Click on the Squeezebox Server icon in the system tray. Select Open Control Panel.

Mac: Go to System Preferences and select Squeezebox Server.

- 2. Select the Music Library tab.
- 3. Enter the name you want in the Music library name field.

#### Access your music library

To access and listen to your personal music library on Squeezebox Radio:

1. From the home menu at your Squeezebox, go to My Music.

- 2. Select the music source you want to access. This will either be the name that you assigned to your music library, or by default it will be your computer name for example, "Dell-Laptop".
- 3. At the **Music Library** menu, select **Artist**, **Album**, **Genre** or another option for browsing and selecting from your music library.

## **App Gallery - Finding and Playing Music Services, Podcasts, Newsfeeds and More**

To find and install the apps that you want.

From the home menu on your Squeezebox, select App Gallery.

You can browse the App Gallery by:

- Featured Apps
- Custom Radio
- Music On-Demand
- Music Stores
- Podcast Services
- Photo Services
- Radio Networks
- Social Networks
- Utilities

*Note*: You can listen to some services just by selecting them. Others will ask you to create an account or will invite you to sign up for additional features from your computer at www.mysqueezebox.com.

If the app you want requires that you set up an account:

- 1. At your computer, go to www.mysqueezebox.com.
- 2. Click on App Gallery, select an app you want, and follow the instructions.

Note: When you install a new app, in addition to it being added to the **My Apps** menu, you have the option of adding it to your Home menu.

## **Access your Apps**

Once you install an app, you can access it from your Squeezebox:

• From the home menu on your Squeezebox, select My Apps.

## **Favorites - Quickly Getting to your Favorite Music**

Squeezebox Radio delivers what you want to hear - from Internet radio stations and music services to podcasts and your personal music collection. For even quicker access to the items you listen to most, add songs, albums, radio stations and playlists to your Favorites.

#### **Save Favorites**

To add an item to Favorites from your Squeezebox:

- 1. Navigate to the item and tap the **More (+)** button.
- 2. Select Save to Favorites from the context menu and confirm your selection.

To view, play, and manage Favorites:

1. From the home menu at your Squeezebox, select **Favorites**.

To delete an item from Favorites:

- 1. From the home menu, select Favorites.
- 2. Highlight your item, and press the **More (+)** button.

3. At the bottom of the context menu, select **Delete Favorite**.

Note: There are a few types of items that cannot be added to your Favorites. For example, if you are listening to an Internet radio station, you can add the station to your Favorites, but not the track the station is currently playing. In addition, some Internet services have restrictions on what types of items can be added to your favorites. If in doubt, select an item and see if the next menu offers the **Save to Favorites** option.

#### Set and Use Preset Buttons

Squeezebox Radio has six Preset buttons on the front panel. You can associate each of these buttons with songs, radio stations, etc. that you would like to retrieve instantly. Associating an item to a Preset button will also add it to your Favorites.

If you've used a car radio, you're probably familiar with how the Preset buttons work.

To save a playable menu item as a preset:

- 1. Navigate to the song or item that you want instant access to, and press and hold one of the six Preset buttons to assign it.
- 2. To recall that item, tap the Preset button.

To save a currently playing item as a preset:

- 1. From the **Now Playing** screen, press and hold a preset button.
- 2. To recall the item, tap the Preset button.

## **Settings - More Options for Using Squeezebox Radio**

From the home menu at your Squeezebox, the **Settings** menu gives you options for customizing your Squeezebox Radio experience.

#### **Shuffle and Repeat**

Squeezebox Radio lets you shuffle and repeat the music in a playlist.

To change your shuffle and repeat settings:

From the home menu at your Squeezebox, go to Settings > Shuffle/Repeat

You can shuffle by song or by album, and can repeat an entire Playlist or a specific song within it.

The Shuffle and Repeat settings also work with some subscription music services.

#### **Image Viewer**

When using an app that allows you to view photos and other images, you can change certain settings.

• From the home menu, go to **Settings > Image viewer**.

Choose how you would like images displayed, including how much time there will be between images, transition effects, and so forth.

## Set and Use the Alarm Clock and Sleep Mode

Squeezebox Radio includes a full-featured alarm clock that lets you set multiple alarms per day, for different times on any day of the week. You can use the default alarm sound, choose to be woken by an item in your Favorites - or you can select a sound from Squeezebox Radio's set of musical sounds, natural sounds, or sound effects.

To set an alarm:

- 1. From the home menu, go to **Settings > Alarm Clock**, or tap the **Alarm** button on the front of your Squeezebox.
- 2. Select Add Alarm.
- 3. Enter the time you would like the alarm to sound.
- 4. Back at the Alarm Clock menu, select the alarm that you have just entered.

5. At the next menu, complete your alarm setup.

You can enable, disable or remove the alarm, modify the time, choose days of the week, find the alarm sound you want, and set the alarm to repeat or to sound only once. At the **Alarm Clock** menu you can also turn **All Alarms On or Off** – a useful option if you're going on vacation.

To change the sound of your alarm:

- 1. From the home menu, go to **Settings > Alarm** > <alarm that you have set>
- 2. Select Alarm Sound.

To activate the snooze feature:

• When the alarm sounds, tap the push-button knob.

#### **Use the Sleep Timer**

With Sleep mode, you can set a timer for your Squeezebox Radio to automatically turn itself off so you can listen to music as you fall asleep.

To set the sleep timer:

• From the home menu, go to **Settings > Sleep**.

You can set your Squeezebox to turn off at the end of the song you are playing, or after 15, 30, 45, or 90 minutes.

#### **Audio Settings**

This section provides you with several options for adjusting the sound you get from Squeezebox Radio.

#### Crossfade

Use crossfading to eliminate long periods of silence between the songs in your personal music library.

To enable crossfading:

From the home menu, go to Settings > Audio Settings > Crossfade.

Or, you can decrease the volume of the tune that is ending and increase the volume of the tune that is starting, or both.

• Select Settings > Audio Settings> Crossfade > Fade in, Fade out or Fade in and out.

As one sound increases in volume, another sound decreases.

#### **Volume Adjustments**

You can even out the volume between songs in your personal music library. Squeezebox Server will automatically use information from your audio files so that tracks and albums sound equally loud. Or, you can select the volume adjustment that you like.

To set volume adjustments from song to song:

• From the Home menu, go to **Settings > Audio Settings > Volume Adjustment**.

From there, provided that your tunes include the necessary tag data, you can select **Track gain** to make sure that all tracks sound equally loud. **Album gain** will make sure that all albums sound equally loud but that volume differences between tracks within an album are preserved. **Smart gain** uses album gain if songs are from the same album, or track gain for a mixed playlist.

#### Sound Effects

From the Audio Settings menu, you can set when you want to hear sound effects, and their volume.

• From the Home menu, go to Settings > Audio Settings > Sound Effects.

Select whether you want sound during Navigation, Playback, while you are scrolling and so forth.

#### **Set Screen Brightness**

To set the brightness of your display:

From the home menu, go to Settings > Brightness.

You can also select whether the brightness of your display is set automatically, or from manual settings:

• From the home menu, go to **Settings > Brightness control**.

#### **Choose a Player**

If you want to control a different Squeezebox from your Squeezebox Radio:

From the Settings menu select Choose Player > <player2 name>.

For example, if you have three players - one each in the kitchen, bedroom, and bath - if you select the kitchen player you can control that player from a Squeezebox Radio in your bedroom.

#### **Customize your Home Menu**

You can customize your Home menu to include the options that you use the most.

To customize your Home menu:

• From the Home menu, go to **Settings > Home menu** and make your selections.

#### **Customize your Screen**

This section describes additional options for customizing your Squeezebox Radio screen.

#### **Set Date and Time Formats**

To select formats for date, time, and calendar:

• From the home menu, go to **Settings > Screen > Date & Time** and make your selection.

You can select from 12 or 24-hour formats for time, select from a list of date formats, and choose to start the calendar week on Sunday or Monday.

#### **Select Screensavers and Wallpaper**

Available screensavers include different clock formats. You can also opt for no screensaver at all, or choose to download photos as your screensavers. Certain apps, when installed, will provide additional screensaver options.

To change your screensaver settings:

- 1. From the home menu, go to **Settings > Screen > Screensavers**.
- 2. Select screensavers for when a song is playing, when it is stopped, and when it is off.
  - a. Scroll to the screensaver you want and select it.
  - b. Press the right arrow (Play button) to preview your screensaver.
- 3. Return to the **Settings > Screen > Screensavers** menu. Make your selections for how much **delay** you would like before the screensaver appears, and what size you would like for your Now Playing artwork.

To select your wallpaper:

From the home menu, go to Settings > Screen > Wallpaper.

## Rename your Squeezebox

By default your Squeezebox Radio name is Squeezebox Radio.

To change the name of your Squeezebox:

• From the home menu, go to **Settings > Squeezebox name**.

## **Advanced Settings**

Squeezebox Radio offers a range of advanced settings to help you manage Squeezebox Radio.

To access advanced settings:

From the home menu, go to Settings > Advanced.

#### Diagnostics - Find Software/firmware Version, MAC Address, IP address

To find information that is useful in some troubleshooting situations:

• From the home menu, go to Settings > Advanced > Diagnostics.

This location provides the version of software that is currently running on your Squeezebox, and the MAC address.

#### **Change the Language**

To change the language on your Squeezebox:

• From the home menu, go to **Settings > Advanced > Language** and make your selection.

#### Get Squeezebox and mysqueezebox.com Information

For advanced information about your Squeezebox:

From the home menu, go to Settings > Advanced > Squeezebox information.

From there you can find firmware version, host and port information, statistics about your music library, the location of log files, the list of plug-in files Squeezebox Radio is currently using, and more.

You can also find mysqueezebox.com version information and your account login.

#### Log in Remotely

Use the Remote Login feature to log in to your Squeezebox remotely, over your wireless network.

To enable remote login:

From the home menu, go to Settings > Advanced > Remote Login > Enable SSH.

The root password for your Squeezebox, and the IP address you will use to connect to it are displayed.

To add a remote library:

From the home menu, go to Settings > Advanced > Networking > Remote Libraries and enter the IP address
of the computer where the library resides.

To access your music remotely:

• From the home menu, go to My Music > Remote Library.

#### **View or change Wireless Networks**

To view available wireless networks:

 From the home menu go to Settings > Advanced > Networking > Choose network > Connect to wireless network.

## **Updating Squeezebox Software**

The software that powers your Squeezebox Radio is periodically updated to add new features.

When there is a software update available for your Squeezebox, a message will appear on the display inviting you to download the software. When you press the push-button knob and the download starts, a progress bar will be displayed, letting you know the status of the download. When the download is complete the Squeezebox will reboot and take you to the home menu.

#### **Perform a Factory Test or Reset**

You can perform a test of your Squeezebox functions, including the ambient light sensor, audio routing, the display, and more.

To access the factory test menu:

From the home menu, go to Settings > Advanced > Factory test.

To reset your Squeezebox to factory settings:

- From the home menu, go to Settings > Advanced > Factory Reset.
   Or
- 1. Press and hold the Power button for 2 seconds to power it down.
- 2. Wait 10 seconds, and then press and hold the More (+) button and touch the Power button.
- 3. When you see the "Factory Settings Restored" message, release the More button.

## **Music Inputs and Outputs**

The Squeezebox Radio has inputs that allow you to connect headphones, iPods and MP3 players.

#### **Use Headphones**

To listen to music from your headphones:

- 1. Plug your headphones into the headphone jack on the side of your Squeezebox.
- 2. At your Squeezebox, navigate to and play your selection.

#### **Connect MP3 players**

You can play an iPod or MP3 player through Squeezebox radio.

To listen to your device:

- 1. Connect your device to the back of your Squeezebox using the included audio cable
- 2. From the home menu, select **Line In**. (The Line In option will only appear as a menu option when the cable in connected).

Adjust the volume either from your device or by using the Squeezebox volume knob.

You can also connect your computer to the Squeezebox Radio line input and use the Squeezebox as your speakers. Use the headphone jack of your computer to connect to the Line In jack on Squeezebox Radio.

## Using Squeezebox Radio as Part of a Whole-Home System

Squeezebox Radio is just one member of a growing family of Squeezebox Wi-fi music players. These products can be divided into three categories:

- 1. All-in-one players feature built-in amplifiers and speakers, so you can place them anywhere within range of your network without having to worry about connecting them to an audio system. Squeezebox Boom was our first all-in-one network music player, with Squeezebox Radio the second product in this line.
- 2. Players including the Squeezebox Duet, Squeezebox Classic, Squeezebox Touch, and Squeezebox Transporter, connect to an audio system. With these players, you can add network music to a home stereo system.
- 3. Controllers operate any player on your network. For example, Squeezebox Controller features a color screen that's great for displaying album art. Squeezebox Controller connects wirelessly to your network, rather than using infrared, so you can control your Squeezebox Radio from anywhere in your house.

You can have any combination of players from the Squeezebox family in your home. You can fill your house with Squeezebox Booms, or have a Squeezebox Radio in the living room and a Squeezebox Boom in the bedroom, and more.

Each player operates independently of the others, so you can have different music playing in your garage, kitchen, bed room, and living room. And, each player on your network can play a different music source. Or, you can synchronize them so that they play the same music in every room of your house.

You only need one instance of Squeezebox Server to play your personal music collection on multiple Squeezeboxes. Even a low-end computer can support more than a dozen Squeezeboxes.

If you love the musical experience your Squeezebox Radio brings you and you're ready to expand into a whole-home music system, visit www.logitech.com to see the entire line of Squeezebox products.

#### **Developer Resources**

Logitech's Squeezebox Server (formerly SqueezeCenter) is open source. If you want to become a developer within the Squeezebox community, please visit www.mysqueezebox.com > Support. There you'll find a Developer area on our active forum and a wiki with additional useful developer tools and information.

## **Troubleshooting during setup**

If you are having difficulty completing Squeezebox Radio setup, refer to the Help section in the *Squeezebox Radio quick-start guide*. If your issue is not resolved, you will find more detailed information here.

#### Squeezebox Radio isn't responding

To reboot the Squeezebox Radio:

- 1. Press and hold the Power Button for 2 seconds to power it down.
- 2. Then touch the Power button to restore power.

If that does not solve the issue, to reset the Squeezebox Radio to its factory default settings:

- 4. Press and hold the **Power** button for 2 seconds to power it down.
- 5. Wait 10 seconds, and then press and hold the **More (+)** button and touch the **Power** button.
- 6. When you see the "Factory Settings Restored" message, release the **More** button.

#### Redo Squeezebox Radio setup tasks

If you have run into problems during the setup process, you might want to go back to a previous step, or start the process over again.

To go back to the previous setup task:

Simply tap the Back button.

Or

To restart the setup process, restore your Squeezebox to factory settings:

- 1. Press and hold the **Power** button for 2 seconds to power it down.
- 2. Then press and hold the **More** (+) button and touch the Power button.
- 3. When you see the "Factory Settings Restored" message, release the More button.

Alternatively, from the home menu at your Squeezebox, go to **Settings > Advanced > Factory Reset > Continue**. The Logitech logo will come up, followed by a "Factory Settings Restored" message. From here, you can begin the setup process again.

## I don't have my wireless network name and password

As part of the setup process, if you have a wireless network you will need to know the name and password that are currently assigned to it. A network name is sometimes referred to as an SSID, and a password is sometimes referred to as a wireless key, or security key.

*Note*: If your network is not secured or you have an Ethernet network, it does not have a password. To complete the setup process, go to your Squeezebox and follow the on-screen instructions.

To get your network name if your computer is connected via Wi-Fi, go to your computer.

• Windows - Click on the wireless network icon in your task bar.

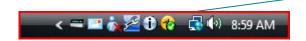

• Windows XP - Double-click on the network icon in your task bar.

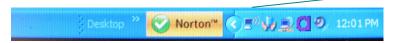

• Macintosh - Click once on the Wi-Fi icon at the top right of your screen. Your network name will have a checkmark next to it.

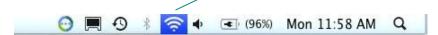

If you don't have your wireless network password:

- Check to see if you have it written down somewhere.
- Ask someone else in your home if they know it.
- Contact the person who set up your home network.
- Check your router manual.
- Contact your router manufacturer or ISP for assistance.

For information about how to configure your router to work with your Squeezebox, see the appropriate Knowledge Base article at **www.mysqueezebox.com> Support**. Under **Troubleshooting**, search on your router model.

#### My network is not listed

Squeezebox Radio is designed to find all wireless networks in range and display them by their network name (also known as their SSID). If you cannot select your network during setup because it isn't listed under the **Choose Network** menu on your Squeezebox, try the following:

- Make sure that Squeezebox Radio is within range of your wireless network and free from potential sources of
  interference, such as cordless phones. As a test, move the Squeezebox closer to your router, reset the
  Squeezebox and try connecting again.
- If you suspect that other wireless networks are preventing your Squeezebox from reliably connecting to your network, try changing the channel your wireless router is operating on. For assistance with this and other router configuration options, see your router's documentation or contact your router manufacturer or ISP for support.
- Unplug your router, wait 30 seconds, plug it back in. Wait a few minutes and see if your network name now
  appears in the list.
- If your network name still does not appear, your router might be configured to not broadcast its SSID. In this case, enter your network name manually:
  - a. Select the I don't see my Network option at the bottom of the list of networks.
  - b. On the next screen select **Enter my network name** to enter it manually.

*Note:* Network names (SSIDs) are case-sensitive. For example, if you've named your network *MyNetwork*, the name *mynetwork* will not be accepted.

*Note*: For information about accessing and changing your router settings, refer to your router manual and your router settings page online, or contact your router manufacturer or ISP.

#### Network password was not accepted

If your wireless network password was not accepted:

- Try entering your password again. There could be a typo.
- If your network password is not accepted, it could be in ASCII format. (This only applies to WEP passwords that are either 5 or 13 characters in length.) If your password is in ASCII format, convert it to hexadecimal. Search for an ASCII-to-hex converter online, or use the converter at http://slimdevices.com/asciitohex.php.

Squeezebox Radio follows the 802.11 standard and uses hexadecimal keys for WEP encryption. WEP keys are 10 characters or 26 characters (for 64-bit and 128-bit encryption, respectively). If the password you've entered into Squeezebox Radio is only 5 or 13 characters long, then you have an ASCII encryption key, which must be converted to hexadecimal.

For more information about reasons your password might not be accepted, see the next section, "Network connection not made".

#### **Network connection not made**

After you enter your network password, if Squeezebox Radio cannot connect to your network, there could be a number of causes. Please try the following:

- Confirm that you have entered the right network name and password.
- Check to see if there are multiple networks of the same name in the list on your Squeezebox. If your wireless
  network name is still set to the manufacturer's default name, such as linksys or netgear, there might be multiple
  networks with that name in your neighborhood and Squeezebox Radio could be attempting to connect to the
  wrong network.
  - If this is an issue, try connecting to another network or go to your router's settings page online, rename your network, and try the setup process again.
- Check to see if your router is using MAC filtering. If it is, and you cannot turn the filtering off, add Squeezebox Radio's MAC addresses to the router's table of allowed devices.
  - Find the MAC address of your Squeezebox printed on a label on the bottom of the unit.
  - MAC filtering provides an extra level of security by ensuring that no unknown computers or other devices can connect to your wireless network without prior authorization.
- Check the distance between Squeezebox Radio and your wireless router. Move the Squeezebox closer to the wireless router and try connecting again.
- Unplug your router, wait 30 seconds, plug it back in and wait for a few minutes. Then try your password again.

By default, Squeezebox Radio relies on a DHCP (Dynamic Host Configuration Protocol) server to provide the IP address during setup. If you prefer to use a static IP address, the DHCP Server in your router must be disabled during the Squeezebox Radio setup process. For help disabling the DHCP server in your router, please refer to your router documentation or contact your router manufacturer.

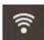

If the wireless icon in the status bar is red instead of white, you have no internet connection. If it is blue, you have no connection to Squeezebox Server.

*Note*: For answers to common questions about routers, go to the Logitech Knowledge Base at **www.mysqueezebox.com** > **Support**. Under **Troubleshooting** and search on your router brand name.

*Note*: For information about accessing and changing your router settings, refer to your router manual and your router settings page online, or contact your ISP or router manufacturer.

#### Not connecting – Ethernet

If you are attempting to connect Squeezebox Touch to your network using an Ethernet cable and the connection is not successful:

- Check all your network connections, and make sure the DHCP server is enabled on your router.
- Try using a different Ethernet cable, even if the switch or hub indicates a good link.
- Make sure your router or access point has the latest software.

#### Can't connect to mysqueezebox.com

Problems connecting to mysqueezebox.com are often the result of DNS (Domain Name System) issues, which can be resolved with a router reset as follows:

• Unplug your router, wait 30 seconds and plug it back in.

You may also need to reset your router to its default configuration and start the router setup process from the beginning. See your router manual for instructions.

*Note*: For answers to common questions about routers, go to the Logitech Knowledge Base at **www.mysqueezebox.com** > **Support**. Under **Troubleshooting Help**, search on your router brand name.

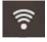

If the wireless icon in the status bar is red instead of white, you have no internet connection. If it is blue, you have no connection to Squeezebox Server.

## **Troubleshooting after setup**

#### Music is not playing

If you've tried to play music on your Squeezebox and there is no sound:

- Use the Volume knob on Squeezebox Radio to check the volume setting.
- If you are using Squeezebox Server and listening to music from your computer, add exceptions to your firewall software:
  - a. Make sure there are no firewall warnings on your screen.
  - b. Make sure your firewall has the proper exceptions. Required exceptions include: port 3483 UDP, port 3483 TCP, and port 9000 TCP.
- As a test, try playing a different song or radio station.
- If you are still not getting any sound from your Squeezebox, restore your Squeezebox to factory settings, begin the setup process again and see if the problem is resolved.

If the problem is not resolved, contact Logitech Technical Support.

#### Sound is choppy, distorted, or skips

If your music quality is sub-standard, there could be excessive interference in your wireless connection, or the wireless signal might be too weak for some other reason. Try the following:

- Move your Squeezebox closer to the wireless router, or remove sources of potential interference, such as cordless phones.
- You can also try connecting your Squeezebox directly to the router using an Ethernet cable. If this solves the problem, then it is most likely being caused by weak wireless network signal strength or network interference.

#### FORWARD and REWIND buttons don't seek

If the Forward and Rewind buttons are not working as you expect, it is likely that this is due to the format of the song you are playing. Seeking through a song by holding FWD or REW works with the following formats:

- MP3
- FLAC
- WMA standard
- WAV
- AIFF
- OGG
- AAC / M4A
- Apple Lossless

#### My computer or music library is not listed at My Music

Normally, when you select the **My Music** option from the home menu, you will have a choice of selecting one or more computers running Squeezebox Server. Computers that are running Squeezebox Server will be listed as they have been named for your network. Often the name will be something similar to **JOHN-SMITH-COMPUTER**.

*Note*: If you have named your music library in Squeezebox Server at **Control Panel > Music Library**, that is the name that will appear when you select **My Music** from the home menu at your Squeezebox.

*Note*: If you only have one local computer running Squeezebox Server, it will only appear the first time you select **My Music**. Thereafter, you will be taken directly from **My Music** to the **Artist-Albums-Genre** menu.

If you want to play the music collection that is stored on your computer but your computer name does not appear at **My Music**:

Make sure that you've installed Squeezebox Server from www.mysqueezebox.com.

- Make sure Squeezebox Server is running.
  - a. Windows: Click on the Squeezebox Server icon in the system tray. Select **Open Control Panel**. Mac: Go to **System Preferences** and select **Squeezebox Server**.
  - b. In the **Server Status** tab, if the status indicates that the server is not running, click **Start Squeezebox Server**.
- Reboot your computer.
- If you are using a third-party firewall such as Trend Micro, Norton, McAfee or OneCare, please see our Knowledge Base at www.mysqueezebox.com > Support. Under Troubleshooting Help, search for instructions related to your specific firewall. If your firewall is not covered by our Knowledge Base, add exceptions for three ports as follows: port 3483 UDP, port 3483 TCP, and port 9000 TCP. For information on how to make this change in your firewall software, search the internet for "exceptions, ports, <your firewall application name>," or contact technical support for your firewall software.
- Confirm that Squeezebox Radio is connected to the same network that Squeezebox Server is connected to. If
  there are multiple networks available, the computer might be connected to one network (using an Ethernet or
  wireless connection), while Squeezebox Radio is set to connect to a different network.
- If your network uses multiple routers or Voice over IP (VOIP) or you're on a corporate network that has a complex or segmented network configuration, ensure that your computer and Squeezebox Radio are on the same network segment. This allows Squeezebox Radio to automatically connect to Squeezebox Server on your computer.
- Make sure Squeezebox Server is looking in the correct location for your music:
  - a. Windows: Click on the Squeezebox Server icon in the system tray. Select **Open Control Panel**. Mac: Go to **System Preferences** and select **Squeezebox Server**.
  - b. Click the Music Library tab.
  - c. Browse to and click on the music and playlist folders that you would like to have in your Squeezebox music library.
  - d. Click Apply.

Squeezebox Server will scan your computer and index your selections into the music library.

#### Can't play my personal music collection

If you can't connect to your music from your Squeezebox, it could mean that Squeezebox Radio cannot locate your computer. Check the following items for the cause of this problem:

- Make sure Squeezebox Server is installed and running.
- Determine whether your firewall is causing an issue.
- Make sure your network environment is not causing an issue with subnets or network segments. Issues can occur
  if:
  - o Two routers on your networks are serving different IP schemas
  - You have a VLAN (Virtual Local Area Network) and are serving different subnets for Wired and Wireless connections
  - You are connecting Squeezebox Radio to a network other than yours

During normal operation, if Squeezebox Server is running on a computer that's part of your wireless network, your computer's name will be displayed in the **My Music** menu on Squeezebox Radio.

*Note*: If you have named your music library in Squeezebox Server at **Control Panel > Music Library**, that is the name that will appear when you select **My Music** from the home menu at your Squeezebox.

If you've successfully completed the setup and your music collection won't play on Squeezebox Radio, the issue could be the file format of the music.

#### Is Squeezebox Server running?

To allow your Squeezebox to locate and connect to your computer, make sure that Squeezebox Server is running on your computer.

- 1. If you have not yet downloaded and installed Squeezebox Server, go to <a href="www.mysqueezebox.com">www.mysqueezebox.com</a> and click on <a href="Download Squeezebox Server">Download Squeezebox Server</a>.
- 2. To make sure Squeezebox Server is running:
  - a. Windows: Click on the Squeezebox Server icon in the system tray. Select **Open Control Panel**. Mac: Go to **System Preferences** and select **Squeezebox Server**.
  - b. In the Server Status tab, if the status indicates that the server is not running, click **Start Squeezebox Server**.

#### Do you have Firewall issues?

If your computer is running third-party firewall software, it could be causing connection problems for your Squeezebox. If this might be the case in your environment, try the following:

- As a quick way of diagnosing the issue, temporarily disable your firewall to allow Squeezebox Radio to communicate with your computer.
- If turning off your computer's firewall allows Squeezebox Radio to connect to your music, your firewall is likely configured to limit access to specific local hosts. Turn it back on and do the following:
  - a. If you are using a third-party firewall such as Trend Micro, Norton, McAfee or OneCare, please see our Knowledge Base at www.mysqueezebox.com > Support. Under Troubleshooting Help, search for instructions related to your specific firewall.
  - b. If your firewall is not covered by our Knowledge Base, go to your firewall software and add exceptions for three ports as follows.

| Name                 | Port # | Protocol |
|----------------------|--------|----------|
| Squeezebox Discovery | 3483   | UDP      |
| Squeezebox Control   | 3483   | TCP      |
| Squeezebox Web       | 9000   | TCP      |

For information about how to make this change in your firewall software, search the Internet for "exceptions, ports, <*your firewall application name*>," or contact your ISP or your firewall software manufacturer for support.

Consult a network professional if you are unsure of how to configure your network properly.

#### **Supported formats**

If the music that you have stored on your computer will not play using Squeezebox Radio:

- Make sure your music is not DRM (digital rights management) protected. If your music was purchased from the
  iTunes Store before 2009, it may contain DRM encoded files. If this is the case, Apple will remove DRM from
  tunes for a fee. "iTunes Plus" tracks and iTunes songs purchased in 2009 or after are not DRM protected.
- Make sure Squeezebox Server is running and that you have any firewalls on your system correctly configured to allow communication between your computer and the Squeezebox.
- Check the file format of your music to be sure it's one of the supported types.
   Squeezebox Radio can play music that is in the following formats:
  - o MP3
  - o FLAC
  - WMA standard
  - o WAV
  - AIFF
  - o OGG
  - o AAC / M4A
  - o Apple Lossless

In addition, the following are automatically converted into supported formats by a transcoding engine that is built into Squeezebox Server: WMA Lossless, Monkey's Audio (.APE).

To find the file format of your music:

- 1. Highlight the tune you want to hear.
- 2. Instead of playing the tune, press the **More** (+) button.

Squeezebox Radio cannot play music that has been purchased from iTunes that is also DRM (digital rights management) protected. You can play tunes purchased from iTunes if:

- You purchased "iTunes Plus" tunes, which are unencrypted and do not have DRM protection.
- You purchased your iTunes in 2009 or after. As of 2009, Apple removed DRM protection from the songs sold at iTunes.

or

You pay a fee to have Apple remove DRM from tunes that you purchased from iTunes before 2009.

Squeezebox Radio recognizes playlists saved by a variety of music applications, including iTunes and Windows Media Player. Supported playlist formats include: PLS files, M3U files (WinAMP) and WPL files (Windows Playlist).

#### My iTunes music isn't playing

Apple's iTunes is a music manager that helps you organize your collection, rip CDs, and create and manage playlists. It also connects to the iTunes Store, where Apple offers music, videos and podcasts for purchase. Much of the music purchased from the iTunes store before 2009 is protected by Apple's DRM software.

#### **Look for Apple's DRM (Digital Rights Management)**

If your iTunes music is not playing on your Squeezebox, it is probably protected by Apple's proprietary Digital Rights Management (DRM) software. Other online music stores also apply DRM to downloaded tracks. If you're not sure if your music is protected by DRM, contact your online music store.

You can play tunes purchased from iTunes if:

 You purchased "iTunes Plus" tunes, which are unencrypted and do not have DRM (digital rights management) protection.

or

 You purchased your iTunes in 2009 or after. As of 2009, Apple removed DRM protection from the songs sold at iTunes.

or

You pay a fee to have Apple remove DRM from tunes that you purchased from iTunes before 2009.

If you've verified that your music is not DRM-protected, and your iTunes music still isn't playing, try setting up Squeezebox Radio to use your iTunes library:

- 1. Windows: Click on the Squeezebox Server icon in the system tray. Select **Open Control Panel**. Mac: Go to **System Preferences** and select **Squeezebox Server**.
- 2. Click on the Advanced tab and select Advanced Settings.
- 3. From the Squeezebox Server web interface, click on the **iTunes** tab and make sure that the "Use iTunes" box is checked. If not, set it and click "Apply."
- 4. Select the **Basic Settings** tab.
- 5. Make sure **Music Folder** box is blank and click "Apply."
- 6. On the same page, go to **Rescan Music Library**, select "Clear library and rescan everything", and then click "Rescan" to start the scanning process.

Check to see if your music is now accessible at your Squeezebox.

If you followed the steps above and your music or playlists still aren't appearing, try clearing the library and rescanning your music folder:

- Windows: Click on the Squeezebox Server icon in the system tray. Select Open Control Panel. Mac: Go to System Preferences and select Squeezebox Server.
- 2. Click on the Advanced tab and select Advanced Settings.

3. From the Squeezebox Server web interface, click the **iTunes** tab.

- 4. Under iTunes Music Library.XML Location, enter the path to the file.
  - Windows XP, the default path is: C:\Documents and Settings\username\My Documents\My Music\iTunes\
  - Windows Vista, the default path is C:\Users\username\Music\iTunes\iTunes Music Library.xml
  - On Mac OS X, the default path is:/Users/username/Music/iTunes
- 5. Under iTunes Music Folder, specify the folder where your music is stored.
- 6. Go to the **Basic Settings** tab. Go down to **Rescan Music Library**, select "Clear library and rescan everything", and then click "Rescan".

#### Check additional items

If your iTunes music is still not playing, additional items to check are as follows:

- Make sure you that have any firewalls on your computer correctly configured to allow communication between Squeezebox Radio and your computer.
- Also, check the file format of the music to be sure it's one of the supported types.

If you're still experiencing problems using iTunes after trying the steps listed above, please contact Logitech Technical Support for assistance.

#### Squeezebox Radio can't find all of my personal music

After you download and install Squeezebox Server, it will scan your computer for music. An index of your music will be added to the Squeezebox Music Library.

#### Make sure you have one music folder

If all of the music that you store on your computer does not show up from the Squeezebox **My Music** menu, make sure that your music files are all in one place on your computer. You can store all of your files in a single folder, create subfolders to help organize your music, or add shortcuts to files that are in other folders. The software you use to "rip" your CDs to digital files, such as iTunes or Windows Media Player, may already do this.

#### **Check Tagging**

If you don't see your music listed as you expect when you go to **My Music > Artists, Albums**, it could be that it is not tagged correctly. In this case, Squeezebox Server has successfully read all of your music but it is not listed as expected because music tags are not set correctly or are absent entirely.

One way to confirm that incorrect tags are the issue:

• From the home menu, go to My Music > Albums.

See if your albums are not catalogued correctly, or if there is a listing for "No Album". This is the category that Squeezebox Server uses when it cannot find correct tags by which to categorize an album.

There are a number of free and fee tag editors. If your tag editor can clean out the tags entirely and re-create them, this will frequently fix the issue.

#### Rescan your music folder

If Squeezebox Radio is not finding all of your music, try rescanning the music folder on your computer.

To manually rescan your music collection:

- 1. Windows: Click on the Squeezebox Server icon in the system tray. Select **Open Control Panel**. Mac: Go to **System Preferences** and select **Squeezebox Server**.
- 2. In the Server Status tab, click Rescan.

This feature is also useful if you make frequent changes to your music collection.

#### Clear library, rescan, delete cached files

If your songs are in supported formats but some of your track names or album art are missing or incorrect, try clearing your Squeezebox Server music library, rescanning your computer, and then deleting cached files.

First, verify that Squeezebox Server is scanning the folder that contains your music:

- Windows: Click on the Squeezebox Server icon in the system tray. Select Open Control Panel. Mac: Go to System Preferences and select Squeezebox Server.
- 2. Click on the Music Library tab.
- 3. Verify that the Music Folder points to the folder on your computer that contains your music. If not, enter the correct path to your music folder and click **Apply**.

To clear your library and rescan the music folder on your computer:

- Windows: Click on the Squeezebox Server icon in the system tray. Select Open Control Panel. Mac: Go to System Preferences and select Squeezebox Server.
- 2. At the **Server Status** tab, select "Clear library and rescan everything" in the drop-down box, then click **Rescan**. Squeezebox Server will scan your music and rebuild the databases it uses to display the information about your collection, including album art.

To delete cached files:

- 1. Windows: Click on the Squeezebox Server icon in the system tray. Select **Open Control Panel**. Mac: Go to **System Preferences** and select **Squeezebox Server**.
- 2. In the Squeezebox Server Control Panel, click on the Server Status tab and select Stop Squeezebox Server.
- 3. Go to the **Advanced** tab, and click on **Clean cache folder**.
- 4. Click Apply.

#### I need to change the language

You can change the language displayed on your Squeezebox, at mysqueezebox.com, and the language for the Squeezebox Server web control.

#### Squeezebox

To change the language for your Squeezebox:

 From the home menu at your Squeezebox, select Settings > Advanced > Language and select your new language.

#### mysqueezebox.com

To change the language for mysqueezebox.com:

- 1. At your computer, go to www.mysqueezebox.com.
- 2. Click **Account Setting** and go to the Language field to select your language.

#### Squeezebox Server

To change the language for Squeezebox Server:

- Windows: Click on the Squeezebox Server icon in the system tray. Select Open Control Panel. Mac: Go to System Preferences and select Squeezebox Server.
- 2. At the Advanced tab, click Advanced Settings.
- 3. At the Basic Settings tab, select your new language.
- 4. Click **Apply** and **Close**.
- 5. Refresh your browser for the new language to take effect.

## Logitech® hardware product limited warranty

Logitech warrants to the original purchaser that your Logitech hardware product shall be free from defects in material and workmanship for 2 years from the date of purchase. Except where prohibited by applicable law, this warranty is nontransferable and is limited to the original purchaser. This warranty gives you specific legal rights, and you may also have other rights that vary under local laws.

Logitech's entire liability and your exclusive remedy for any breach of warranty shall be, at Logitech's option, (1) to repair or replace the hardware, or (2) to refund the price paid, provided that the hardware is returned to the point of purchase or such other place as Logitech may direct with a copy of the sales receipt or dated itemized receipt. Shipping and handling charges may apply, except where prohibited by applicable law. Logitech may, at its option, use new or refurbished or used parts in good working condition to repair or replace any hardware product. Any replacement hardware product will be warranted for the remainder of the original warranty period or thirty(30) days, whichever is longer or for any additional period of time that may be applicable in your jurisdiction.

This warranty does not cover problems or damage resulting from (1) accident, abuse, misapplication, or any unauthorized repair, modification or disassembly; (2) improper operation or maintenance, usage not in accordance with product instructions or connection to improper voltage supply; or (3) use of consumables, such as replacement batteries, not supplied by Logitech except where such restriction is prohibited by applicable law.

How to obtain warranty support. Before submitting a warranty claim, we recommend you visit the support section at www.logitech.com/support for technical assistance. Valid warranty claims are generally processed through the point of purchase during the first thirty (30) days after purchase; however, this period of time may vary depending on where you purchased your product – please check with Logitech or the retailer where you purchased your product for details. Warranty claims that cannot be processed through the point of purchase and any other product related questions should be addressed directly to Logitech. The addresses and customer service contact information for Logitech can be found in the documentation accompanying your product and on the web at www.logitech.com/support.

Limitation of liability. LOGITECH SHALL NOT BE LIABLE FOR ANY SPECIAL, INDIRECT, INCIDENTAL OR CONSEQUENTIAL DAMAGES WHATSOEVER, INCLUDING BUT NOT LIMITED TO LOSS OF PROFITS, REVENUE OR DATA (WHETHER DIRECT OR INDIRECT) OR COMMERCIAL LOSS FOR BREACH OF ANY EXPRESS OR IMPLIED WARRANTY ON YOUR PRODUCT EVEN IF LOGITECH HAS BEEN ADVISED OF THE POSSIBILITY OF SUCH DAMAGES.

**Duration of implied warranties.** EXCEPT TO THE EXTENT PROHIBITED BY APPLICABLE LAW, ANY IMPLIED WARRANTY OR CONDITION OF MERCHANTABILITY OR FITNESS FOR A PARTICULAR PURPOSE OF THIS HARDWARE PRODUCT IS LIMITED IN DURATION TO THE DURATION OF THE APPLICABLE LIMITED WARRANTY PERIOD FOR YOUR PRODUCT.

**Additional Rights.** Some states do not allow limitations on how long an implied warranty lasts, or allow the exclusion or limitation of incidental or consequential damages, so the above limitations or exclusion may not apply to you. This warranty gives you specific legal rights, and you may also have other rights that vary from State to State or by country or other jurisdiction.

**National Statutory Rights.** Consumers have legal rights under applicable national legislation governing the sale of consumer goods. Such rights are not affected by the warranties in this Limited Warranty.

No Other Warranties. No Logitech dealer, agent, or employee is authorized to make any modification, extension, or addition to this warranty.

Warranty Periods. Please note that in the European Union, any warranty period less than two years shall be increased to two years.

Logitech address: Logitech Europe S.A. – CH-1110 Morges – Switzerland

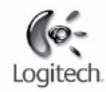

## logitech.com

© 2009 Logitech. All rights reserved. Logitech, the Logitech logo, and other Logitech marks are owned by Logitech and may be registered. All other trademarks are the property of their respective owners. Logitech assumes no responsibility for any errors that may appear in this manual. Information contained herein is subject to change without notice.

Apple, Mac, and Macintosh are trademarks of Apple Inc., registered in the U.S. and other countries. The term Wi-Fi<sup>®</sup> is a registered trademark of the Wi-Fi Alliance<sup>®</sup>.

Free Manuals Download Website

http://myh66.com

http://usermanuals.us

http://www.somanuals.com

http://www.4manuals.cc

http://www.manual-lib.com

http://www.404manual.com

http://www.luxmanual.com

http://aubethermostatmanual.com

Golf course search by state

http://golfingnear.com

Email search by domain

http://emailbydomain.com

Auto manuals search

http://auto.somanuals.com

TV manuals search

http://tv.somanuals.com